# <span id="page-0-0"></span>**Bedienungsanleitung für Flachbildschirm Dell™ P2211H/P2311H**

[Über Ihren Monito](file:///C:/data/Monitors/P2211H/ge/ug/about.htm) [Aufstellen des Monitors](file:///C:/data/Monitors/P2211H/ge/ug/setup.htm) [Bedienen des Monitor](file:///C:/data/Monitors/P2211H/ge/ug/operate.htm) [Störungsbehebung](file:///C:/data/Monitors/P2211H/ge/ug/solve.htm) 

[Anhang](file:///C:/data/Monitors/P2211H/ge/ug/appendx.htm)

#### **Hinweis, Vorsicht und Achtung**

**HINWEIS: Ein HINWEIS kennzeichnet wichtige Informationen zur besseren Nutzung Ihres Computers.** 

△ VORSICHT: VORSICHT kennzeichnet eine mögliche Gefahr von Schäden an Hardware oder von Datenverlust und stellt Informationen zur Vermeidung des F

**ACHTUNG: ACHTUNG kennzeichnet eine mögliche Gefahr von Schäden, Verletzungen oder Tod.**

#### **Änderungen der Informationen in diesem Dokument sind vorbehalten. © 2010 Dell Inc. Alle Rechte vorbehalten.**

Die Reproduktion dieser Materialien in beliebiger Weise ohne schriftliche Genehmigung seitens Dell Inc. ist streng verboten.

In diesem Dokument genutzte Marken: *Dell* und das *Dell-*Logo sind Warenzeichen von Dell Inc: *Microsoft* und Windows sind Marken on the log to the end to the end to the end to the end to the end to the end to the end to

Andere in diesem Dokument erwähnte Warenzeichen und Handelsmarken beziehen sich auf die Eigentümer dieser Warenzeichen und Handelsmarken oder auf deren Produkte.<br>Dell Inc. erhebt keinerlei Eigentumsansprüche auf andere als

**Modell P2211Ht/P2311Hb.** 

**April 2010 Rev. A00** 

<span id="page-1-0"></span>[Zurück zur Inhaltsseite](file:///C:/data/Monitors/P2211H/ge/ug/index.htm)

# **Über Ihren Monito**

**Bedienungsanleitung für Flachbildschirm Dell™ P2211H/P2311H**

- **O** [Lieferumfang](#page-1-1)
- **O** [Produktmerkmale](#page-2-0)
- [Komponenten und Bedienelemente](#page-2-1)
- [Technische Daten des Monitors](#page-4-0)
- **Plug & Play-Unterstützung**
- Universal Serial Bus (USB) Schnittstelle
- LCD-Monitorqualität und Hinweise zu Pixeln
- **Hinweise zur Wartung**

#### <span id="page-1-1"></span>**Lieferumfang**

Ihr Monitor wird mit den nachstehend gezeigten Komponenten geliefert. Überzeugen Sie sich davon, dass alles mitgeliefert wurde. Falls etwas fehlen sollte, [wenden Sie sich bitte an Dell.](file:///C:/data/Monitors/P2211H/ge/ug/appendx.htm#ContactingDell2)

**HINWEIS:** Bei einigen Komponenten kann es sich um optionale Teile handeln, die nicht im Lieferumfang Ihres Monitors enthalten sind. Einige Merkmale ode<br>bestimmten Ländern eventuell nicht erhältlich.

**HINWEIS:** Dies ist für einen Monitor mit einem Stand anwendbar. Wenn andere stehen gekauft wird, entnehmen Sie bitte dem jeweiligen Stand Setup-Anl∈<br>Einrichtung Anweisungen.

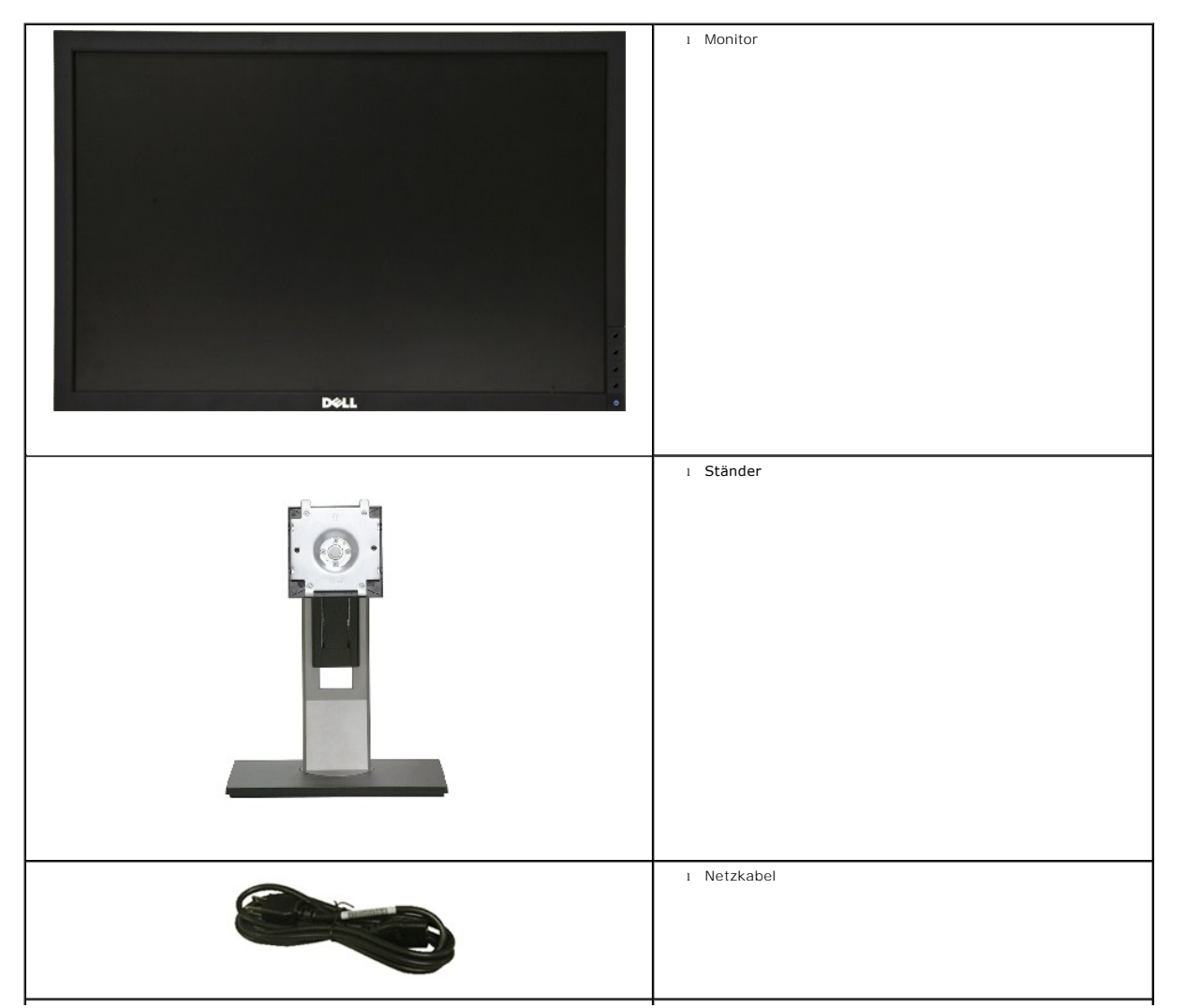

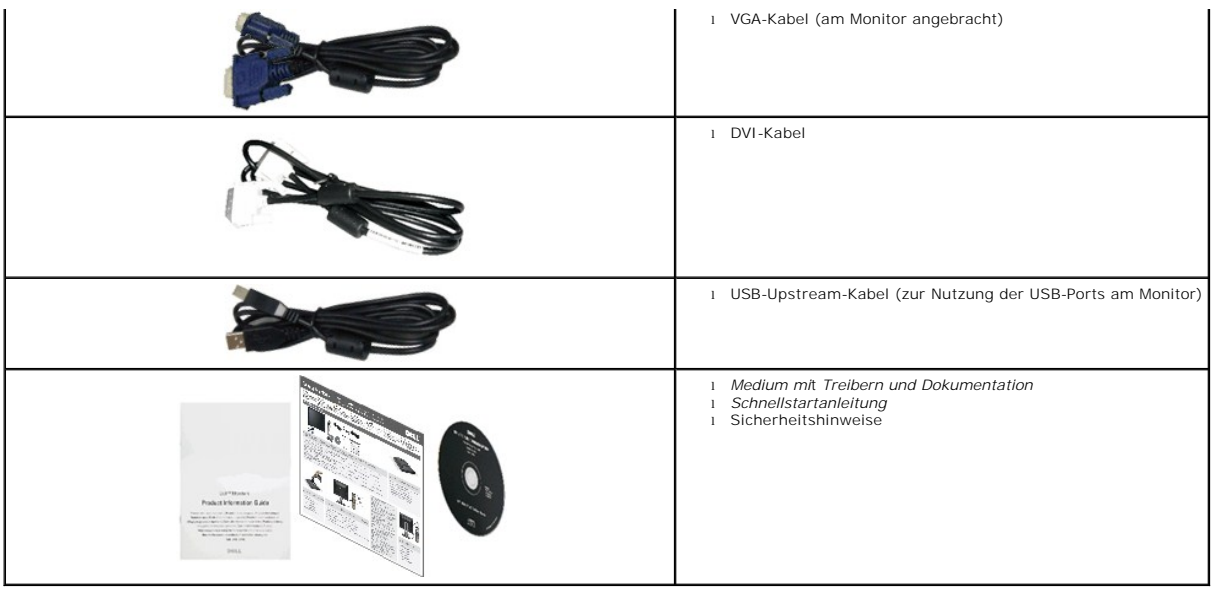

#### <span id="page-2-0"></span>**Produktmerkmale**

Der **Dell™ P2211H/P2311H**-Flachbildschirm arbeitet mit Active Matrix-, Dünnschichttransistor- (TFT), Flüssigkristall- (LCD) und LED-<br>Hintergrundbeleuchtungstechnologie. Zu den Eigenschaften des Monitores zählen:

- **P2211H:** 545,22 mm (21,5 Zoll) große Anzeigediagonale. 1920 x 1080 Bildpunkte Auflösung, zusätzlich Vollbildanzeige in niedrigeren Auflösungen.
- **P2311H:** 584,2 mm (23 Zoll) große Anzeigediagonale. 1920 x 1080 Bildpunkte Auflösung, zusätzlich Vollbildanzeige in niedrigeren Auflösungen.
- Breiter Betrachtungswinkel, im Stehen, Sitzen und von den Seiten gleichermaßen gut ablesbar.
- Einstellungsmöglichkeiten durch Neigen, Schwenken, senkrechtes Ausziehen und Drehen.
- Abnehmbarer Ständer, VESA-kompatible Montagebohrungen (100 mm Lochabstand) zur flexiblen Anbringung. VESA steht für Video Electronics Standards Association.
- Plug & play-fähig, sofort vom System unterstützt.
- Bildschirmmenü (OSD) zur einfachen Einrichtung und Bildoptimierung.
- Medium mit Software und Dokumentation, einschließlich Systeminformationsdatei (.inf), Farbanpassungsdatei (.icm) und Produktdokumentation.
- Energiesparfunktion zur Energy Star-Vorgabenerfüllung.
- Schlitz für Sicherheitsschloss.
- Zur Anlagenverwaltung geeignet.
- Möglichkeit zum Umschalten zwischen Breitbild- und Standardbildformat bei gleichbleibender Bildqualität.
- EPEAT-Silber gütegrad
- Halogenreduziert
- Hohes dynamisches Kontrastverhältnis (DCR).
- 1W Standby-Leistung im Ruhemodus.^
- Energieeffizienz bis 90 %.
- Energieanzeige zeigt die vom Monitor verbrauchte Energie in Echtzeit an.
- PowerNap-Software inklusive (auf der mitgelieferten CD enthalten).

^Basiert auf der Messung der Standby-Leistungsaufnahme über VGA-Eingang.

#### <span id="page-2-1"></span>**Komponenten und Bedienelemente**

# **Vorderansicht**

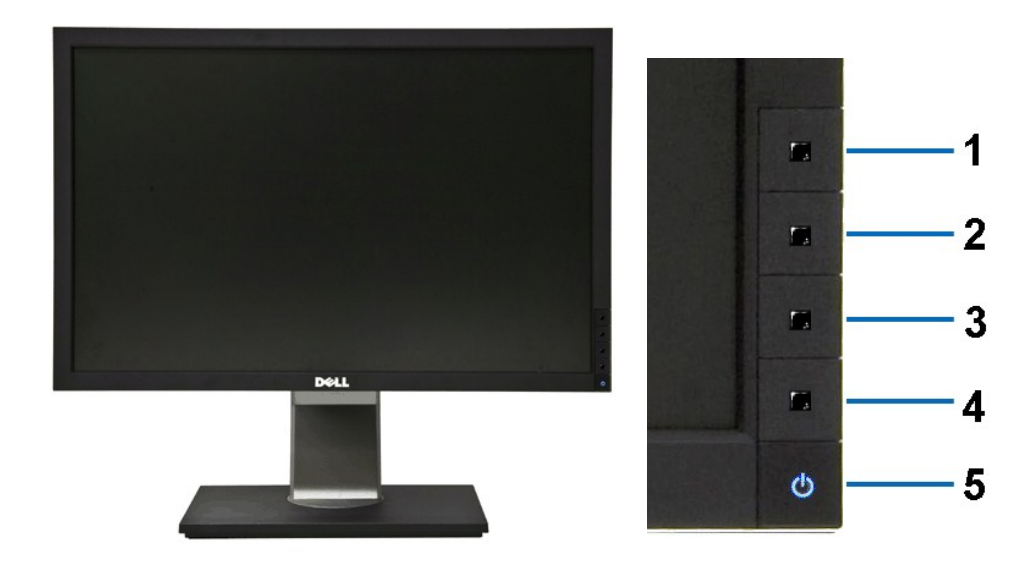

**Vorderansicht Regler im Bedienfeld**

 $\overline{\phantom{0}}$ 

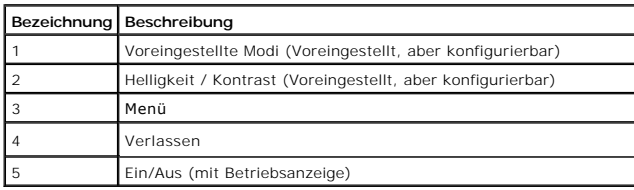

#### **Rückansicht**

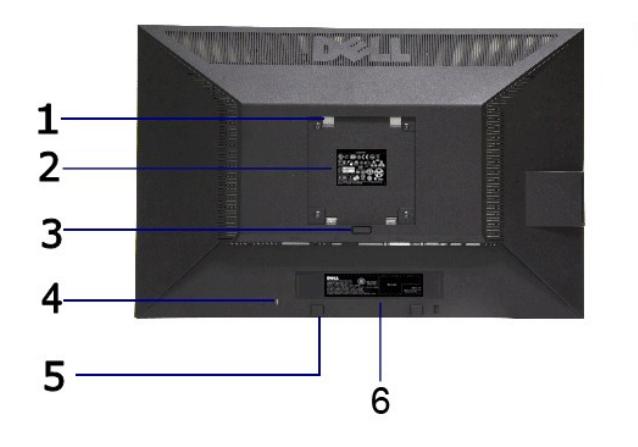

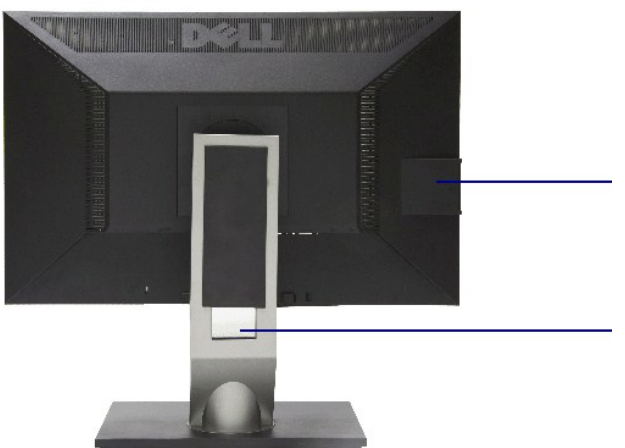

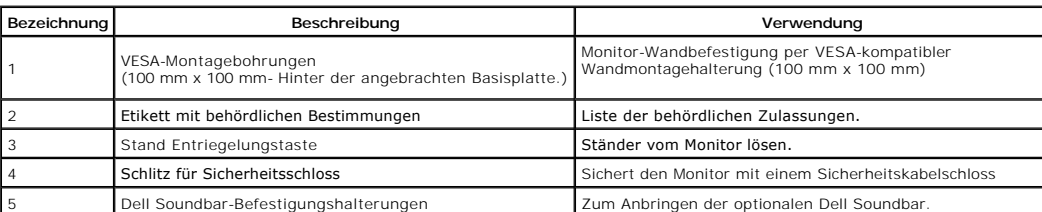

**Rückansicht Ansicht von hinten mit Monitor-Standfuß**

<span id="page-4-1"></span>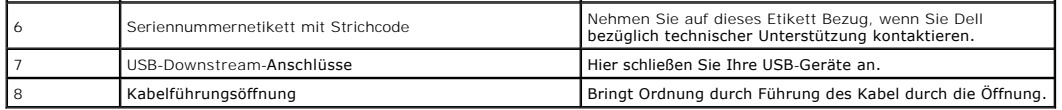

#### **Seitenansicht**

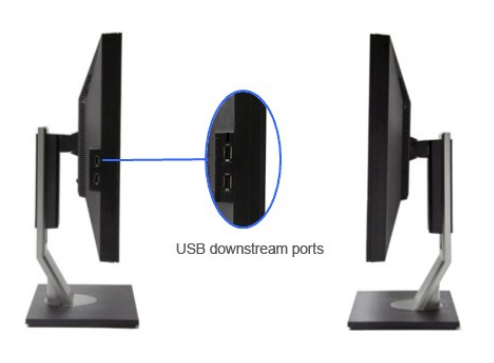

**Ansicht von links Ansicht von rechts**

## **Ansicht von unten**

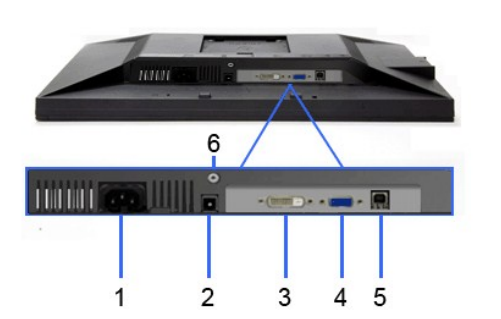

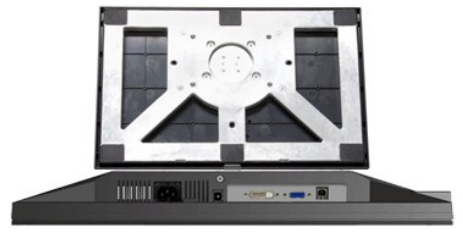

#### **Ansicht von unten Ansicht von unten mit Monitor-Standfuß**

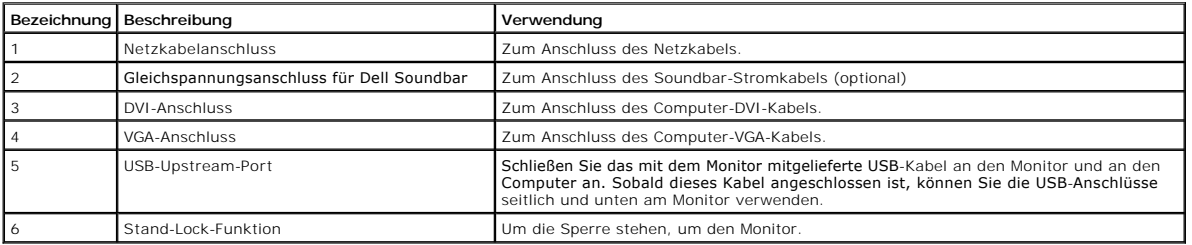

#### <span id="page-4-0"></span>**Technische Daten des Monitors**

#### **Technische Daten des Flachbildschirms**

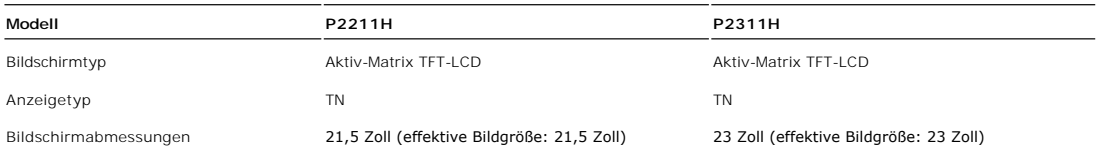

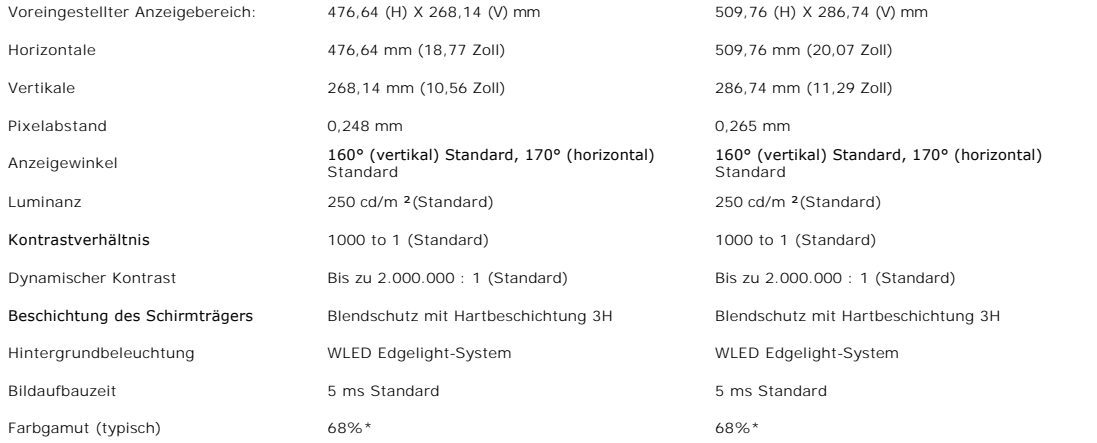

\* P2211H-Farbgamut (typisch) basiert auf den Prüfrichtlinien CIE1976 (81%) und CIE1931 (68%).

\*\* P2311H-Farbgamut (typisch) basiert auf den Prüfrichtlinien CIE1976 (81%) und CIE1931 (68%).

#### **Technische Daten der Auflösung**

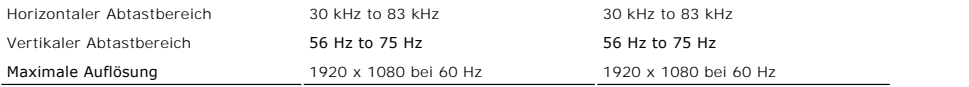

#### **Unterstützte Videomodi**

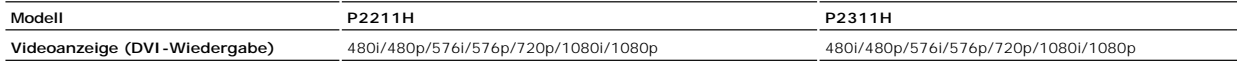

# **Voreingestellte Anzeigemodi**

**P2211H**

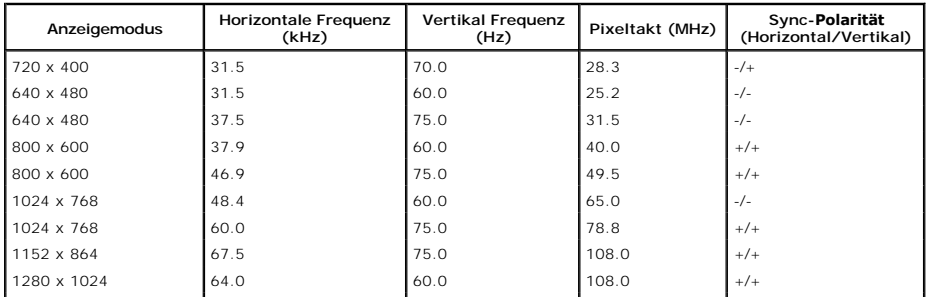

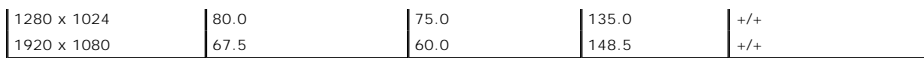

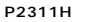

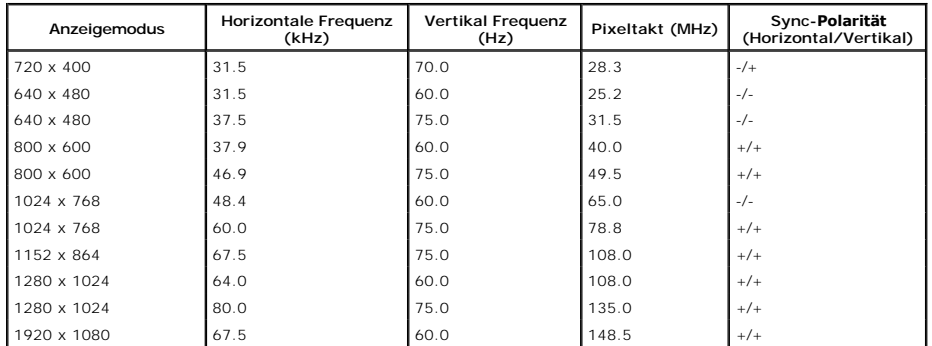

# **Elektrische Daten**

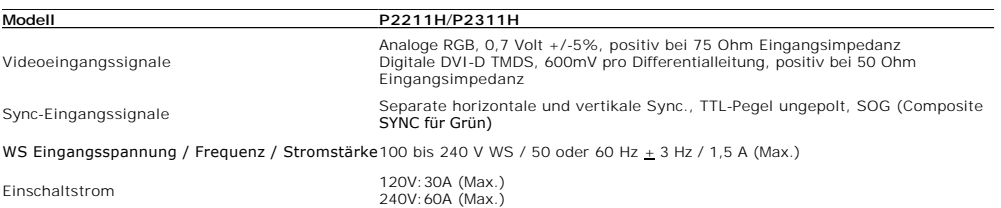

# **Physikalische Eigenschaften**

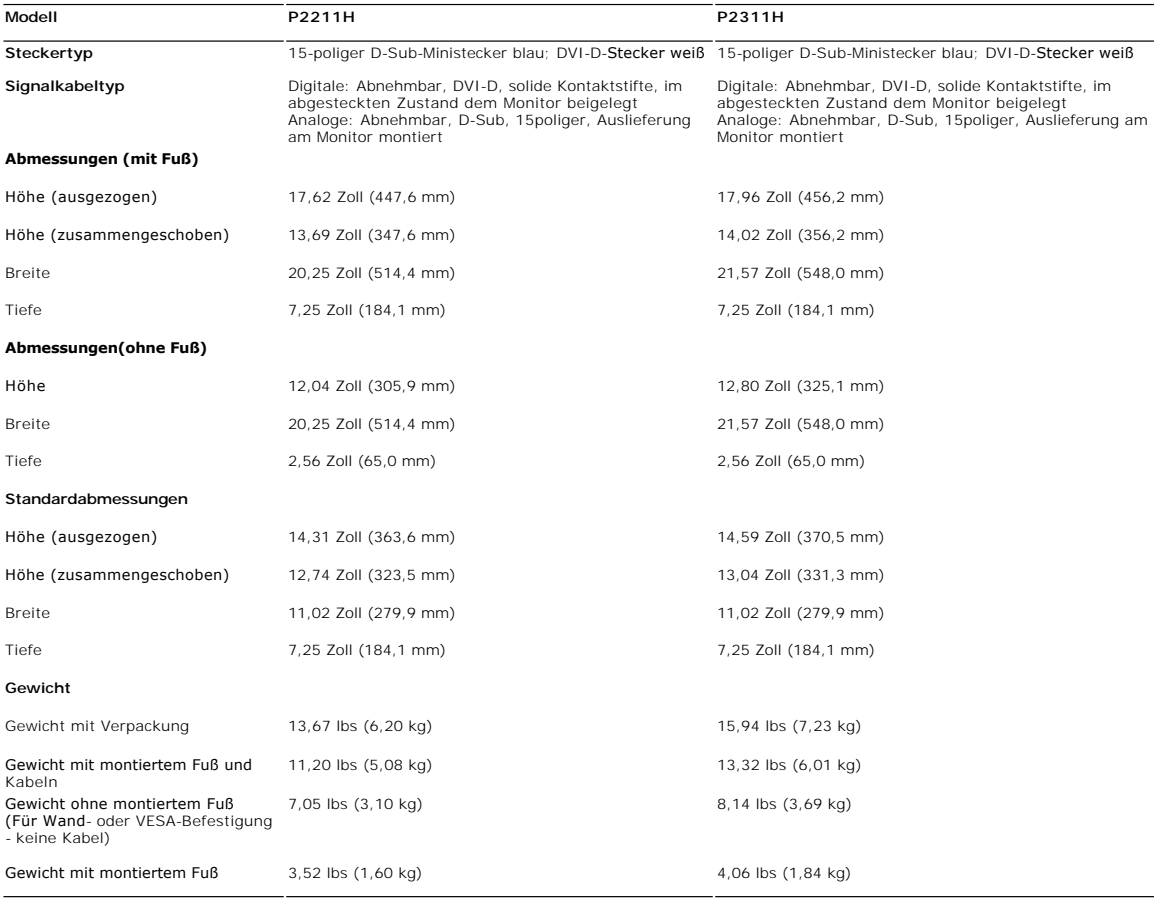

# <span id="page-9-0"></span>**Umgebungsbedingungen**

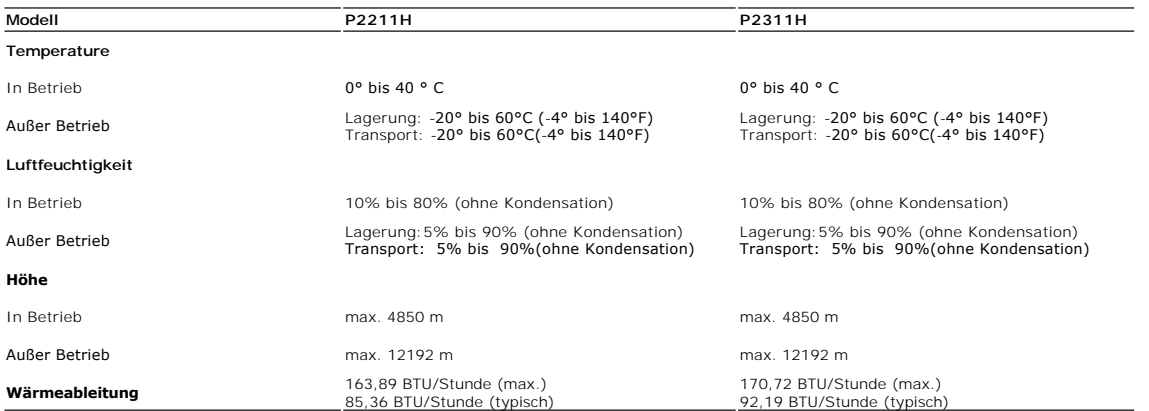

# **Energieverwaltungsmodi**

Sofern Sie eine VESA DPM™-kompatible Grafikkarte oder Software in Ihrem PC installiert haben, kann der Monitor seinen Energieverbrauch automatisch verringe

er nicht verwendet wird. Dies wird als *Energiesparmodus*\* bezeichnet. Der Monitor nimmt den Betrieb automatisch wieder auf, sobald der Computer Eingaben üb<br>Tastatur, Maus oder andere Eingabegeräte erkennt. Aus der folgend

**P2211H**

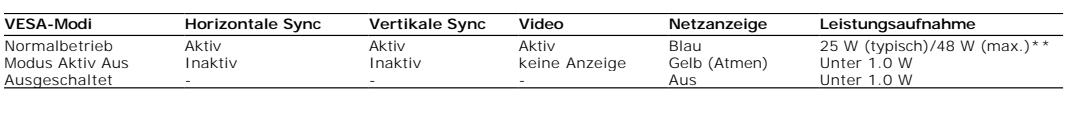

#### **P2311H**

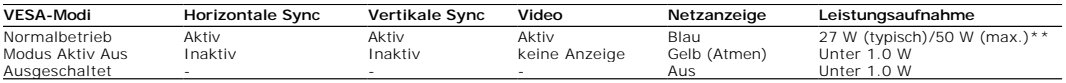

Das OSD kann nur im Normalbetriebsmodus funktionieren. Beim Drücken auf eine beliebige Taste im Aktiv-Aus-Modus wird eine der folgenden Nachrichten angezi

MELDUNG

Dell P2X11H

#### <span id="page-11-0"></span>**Anhang**

**Bedienungsanleitung für Flachbildschirm Dell™ P2211H/P2311H**

- [Sicherheitshinweise](#page-11-1)
- [FCC-Hinweis \(nur USA\)](#page-11-2)

[Dell Kontaktangabe](#page-11-3)

# <span id="page-11-1"></span>**ACHTUNG: Sicherheitshinweise**

ACHTUNG: Die Verwendung von anderen als in dieser Dokumentation angegebenen Bedienelementen, Anpassungen oder Verfahren kann zu<br>Schock-, **elektrischen und/oder mechanischen Gefahren führen.** 

Weitere Informationen über Sicherheitshinweise finden Sie in der *Produktinformationsanleitung*.

#### <span id="page-11-2"></span>**FCC-Erklärung (nur für die USA) und weitere rechtliche Informationen**

Lesen Sie bitte die Webseite über rechtliche Konformität unter http://www.dell.com/regulatory\_compliance für die FCC-Erklärung und weitere rechtliche Informationen.

#### <span id="page-11-3"></span>**Dell Kontaktangaben**

**Kunden in den Vereinigten Staaten wählen die Nummer 800-WWW-DELL (800-999-3355).**

**HINWEIS: Haben Sie keine aktive Internetverbindung, können Sie Kontaktinformationen auf Ihrem Kaufbeleg, dem Verpackungsbeleg, der Rechnung oder i<br>Dell-Produktkatalog finden.** 

Dell bietet mehrere Online und auf Telefon basierende Support- und Service-**Optionen. Die Verfügbarkeit ist je nach Land und Produkt unterschiedlich,**<br>so dass einige Service-**Optionen in Ihrer Region eventuell nicht verfüg Support oder Kundendienst:**

- **1.** Besuchen Sie **support.dell.com.**
- **2.** Wählen Sie Ihr Land oder Ihre Region im Listenfeld **Land/Region wählen** unten auf der Seite.
- **3.** Klicken Sie auf **Kontaktaufnahme** links auf der Seite
- **4.** Wählen Sie den Service- oder Support-Link, der Ihren Bedürfnissen entspricht.
- **5.** Wählen Sie die Art der Kontaktaufnahme mit Dell, die praktisch für Sie ist.

[Zurück zur Inhaltsseite](file:///C:/data/Monitors/P2211H/ge/index.htm)

#### **Hilfe zur PowerNap-Installation**

Zur erfolgreichen PowerNap-Installation führen Sie bitte diese Schritte aus:

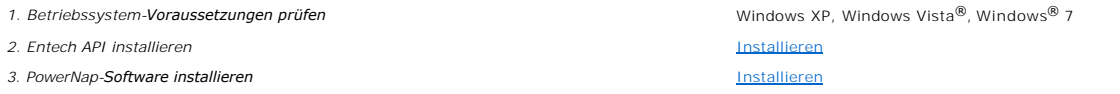

<span id="page-13-0"></span>[Zurück zur Inhaltsseite](file:///C:/data/Monitors/P2211H/ge/ug/optimal.htm)

#### **Einstellen des Monitors Dell™ P2211H/P2311H Flachbildschirmmonitor**

# **Wenn Sie einen Dell™ Desktop- oder Dell™ Notebook-Computer mit einem Internetzugang haben**

1. Besuchen Sie **http://support.dell.com,** geben Sie Ihre Servicekennung ein und laden den aktuellsten Treiber für Ihre Grafikkarte herunter.

2. Nachdem Sie die Treiber für Ihre Grafikkarte installiert haben, versuchen Sie die Auflösung erneut auf **1920 x 1080** einzustellen.

**HINWEIS:** Ist es nicht möglich die Auflösung auf 1920 x 1080 einzustellen, dann nehmen Sie bitte mit Dell™ Kontakt auf, um sich nach einem Grafik-<br>Adapter, der diese Auflösungen unterstützt, zu erkundigen.

#### <span id="page-14-0"></span>**Einstellen des Monitors**

**Dell™ P2211H/P2311H Flachbildschirmmonitor** 

#### **Wenn Sie einen Nicht-Dell™ Desktop-, Notebook-Computer bzw. Grafikkarte haben**

Unter Windows XP:

1. Klicken Sie mit der rechten Maustaste auf den Desktop und dann auf **Eigenschaften**.

2. Wählen Sie den Registerreiter **Einstellungen**.

3. Wählen Sie **Erweitert**.

4. Durch die Überschrift des Fensters erkennen Sie den Anbieter Ihres Grafik-Controllers (z.B. NVIDIA, ATI, Intel etc.).

5. Besuchen Sie bitte die Website des Anbieters Ihrer Grafikkarte (z.B. [http://www.ATI.com](http://www.ati.com/) OR [http://www.NVIDIA.com\)](http://www.nvidia.com/), um einen aktualisierten Treiber zu erhalten.

6. Versuchen Sie nach dem Installieren der Treiber für Ihren Grafik-Adapter noch einmal die Auflösung auf **1920 x 1080** einzustellen.

Unter Windows Vista® oder Windows® 7:

1. Rechtsklicken Sie auf den Desktop, klicken Sie dann auf **Anpassen**.

2. Klicken **Sie anschließend auf Anzeige**.

3. Klicken **Sie auf Erweiterte Einstellungen**.

4. Durch die Überschrift des Fensters erkennen Sie den Anbieter Ihres Grafik-Controllers (z.B. NVIDIA, ATI, Intel etc.).

5. Besuchen Sie bitte die Website des Anbieters Ihrer Grafikkarte (z.B. <u>http://www.ATI.com</u> OR <u>http://www.NVIDIA.com</u>), um einen aktualisierten Treiber zu<br>erhalten.

6. Versuchen Sie nach dem Installieren der Treiber für Ihren Grafik-Adapter noch einmal die Auflösung auf **1920 x 1080** einzustellen.

**HINWEIS**: Ist es nicht möglich die Auflösung auf 1920 x 1080 einzustellen, dann nehmen Sie bitte mit dem Hersteller Ihres Computers Kontakt auf oder<br>überlegen Sie sich, einen Grafik-Adapter, der diese Auflösungen unterstü

# <span id="page-15-0"></span>**Bedienen des Monitor**

#### **Bedienungsanleitung für Flachbildschirm Dell™ P2211H/P2311H**

- [Verwenden der Regler des Bedienfelds](#page-15-1)
- [Verwenden des On-Screen-Displays \(OSD\)](#page-16-0)
- **PowerNap-Software**
- Maximale Auflösung einstellen
- Dell Soundbar verwenden (optional)
- Kippen, Schwenken und Höhenverstellung
- **O** Monitor drehen
- Anzeigerotation-Einstellungen Ihres Systems anpassen

# <span id="page-15-1"></span>**Verwenden der Regler des Bedienfelds**

Zum Anpassen der Bilddarstellung verwenden Sie die Tasten an der Vorderseite des Monitors. Wenn Sie die Einstellungen mit diesen Tasten verändern,<br>werden die numerischen Einstellungswerte im OSD angezeigt.

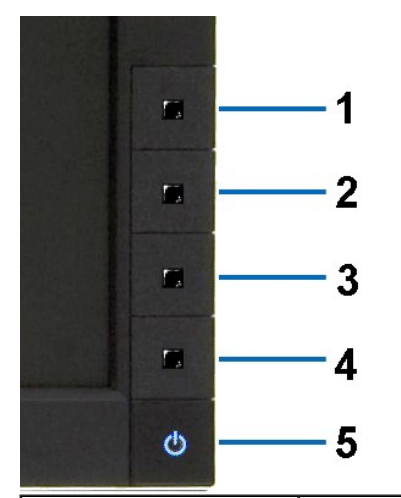

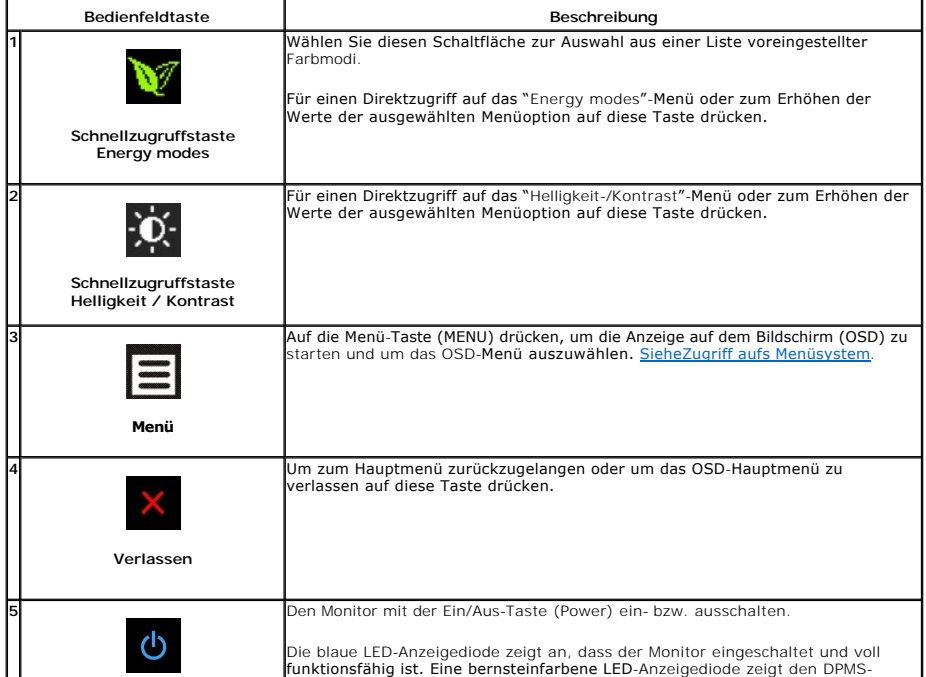

#### <span id="page-16-0"></span>**Verwenden des On-Screen-Displays (OSD)**

#### <span id="page-16-1"></span>**Aufrufen des Menüsystems**

**HINWEIS:** Wenn Sie Einstellungen ändern und danach ein weiteres Menü aufrufen oder das OSD-Menü beenden, speichert der Monitor die Änderungen automatisch. Auch wenn Sie Einstellungen ändern und anschließend warten, bis das OSD-Menü verschwindet, werden die Änderungen gespeichert. **1.** Drücken Sie die Menü-Taste, um das OSD-Menü zu aufzurufen und das Hauptmenü anzuzeigen.

#### **Hauptmenü für Analogeingang (VGA)**

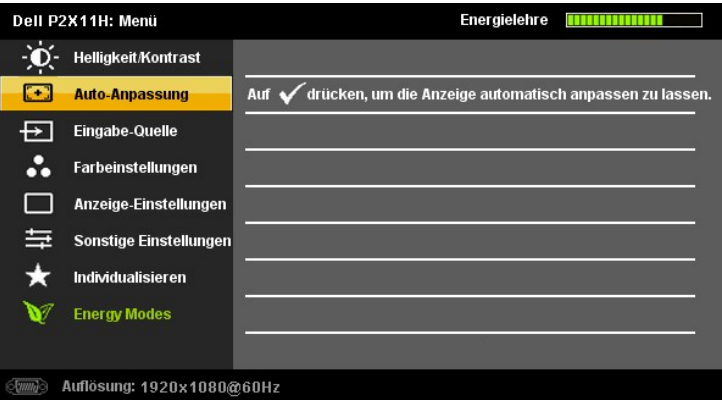

**oder**

#### **Hauptmenü für Digitaleingang (DVI-D)**

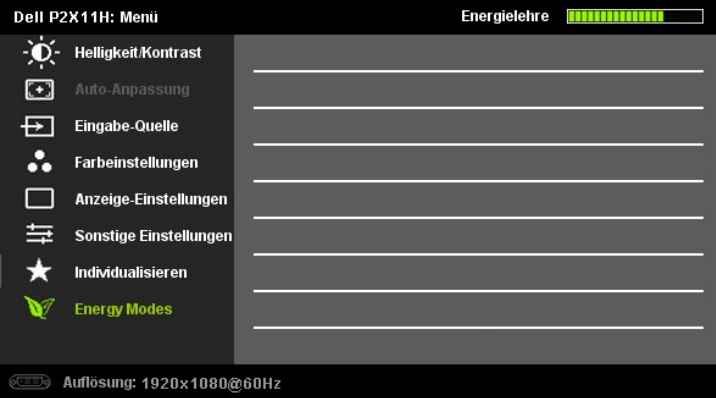

**HINWEIS:** ie automatische Einstellung, Positionseinstellungen und Bildeinstellungen sind nur dann verfügbar, wenn der analoge (VGA) Anschluss verwendet wird.

2. Drücken Sie die Tasten asten Wund W, um zwischen den Einstellungsoptionen zu navigieren. Wenn Sie von einem Symbol zum anderen wechseln, wird<br>der Optionsname markiert. Eine vollständige Liste aller verfügbaren Optionen

- **3.** Drücken Sie einmal die Taste **D**or **V**, um die markierte Option zu aktivieren.
- 4. Drücken Sie die Tasten **W** und **A**, um den gewünschten Parameter auszuwählen.
- **5.** Drücken Sie die ■4, um zum Schieberegler zu gelangen, und verwenden Sie die Tasten und ■, um je nach Menüanzeige Ihre Anderungen<br>5. vorzunehmen.
- 6. Drücken Sie einmal die Taste **Der,** um zum Hauptmenü zurückzukehren und eine andere Option auszuwählen. Oder drücken Sie die Taste **beil** zwei oder drei<br>Mal, um das OSD-Menü zu beenden.

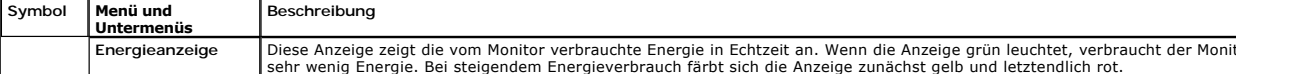

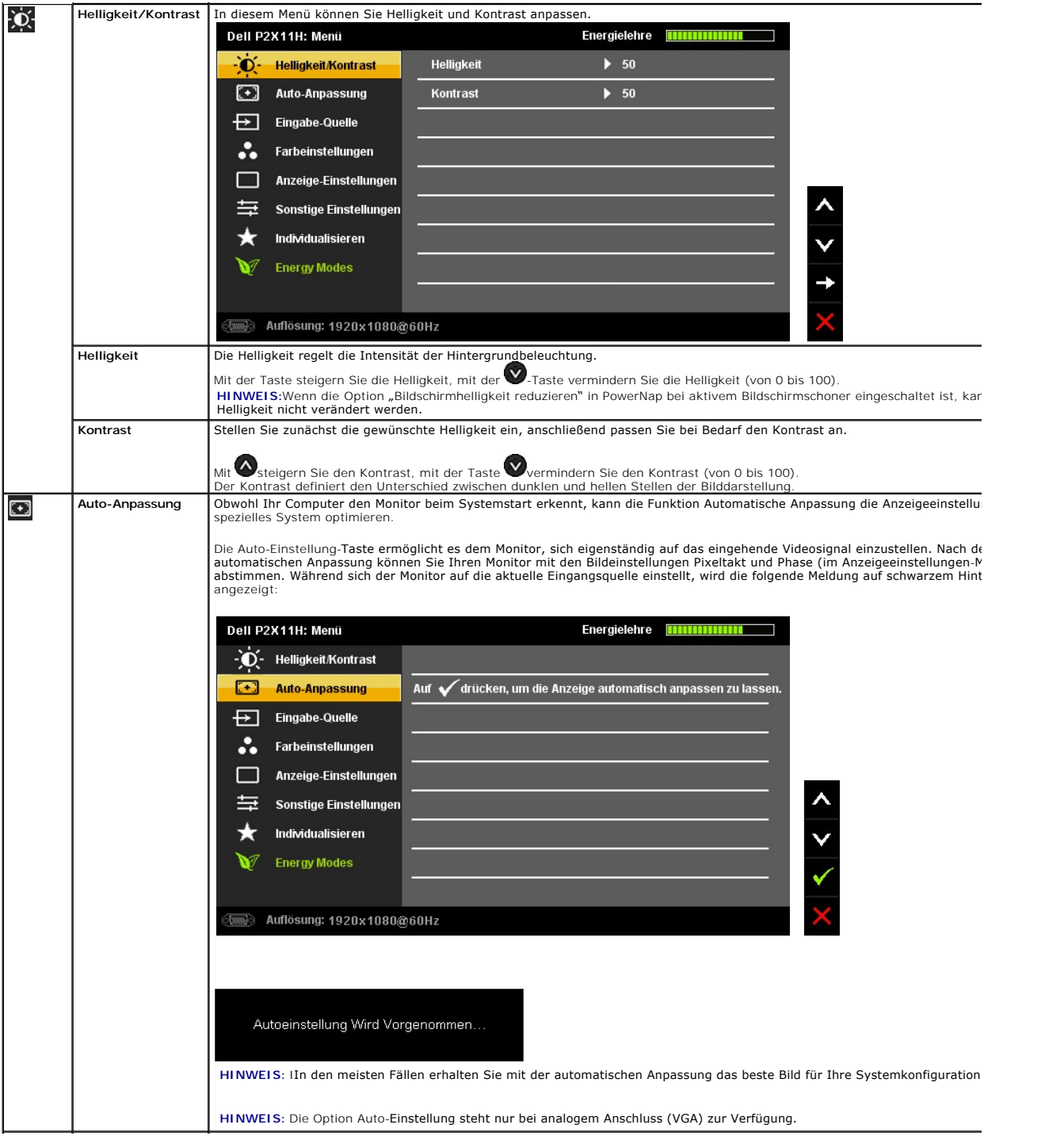

<span id="page-18-0"></span>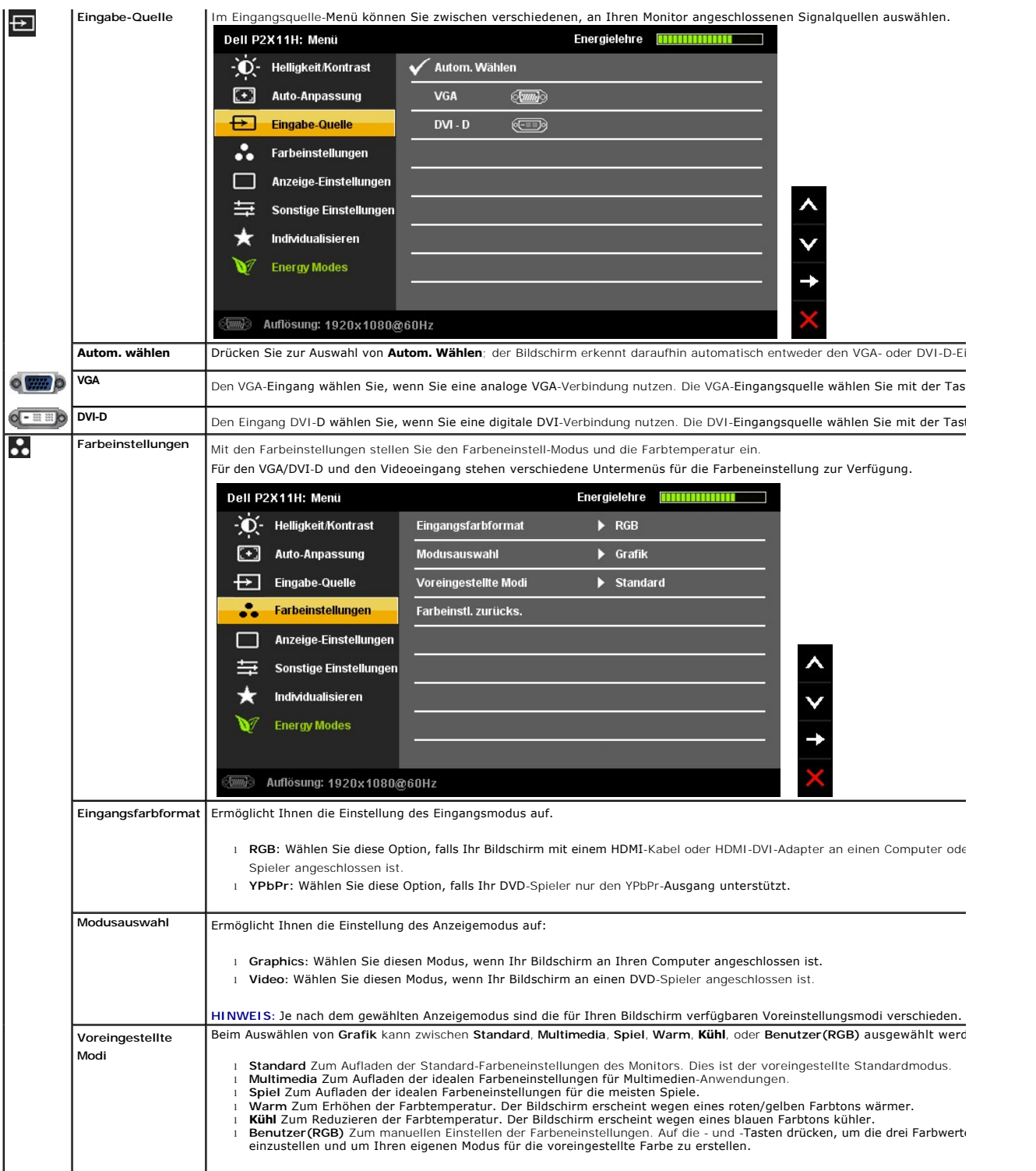

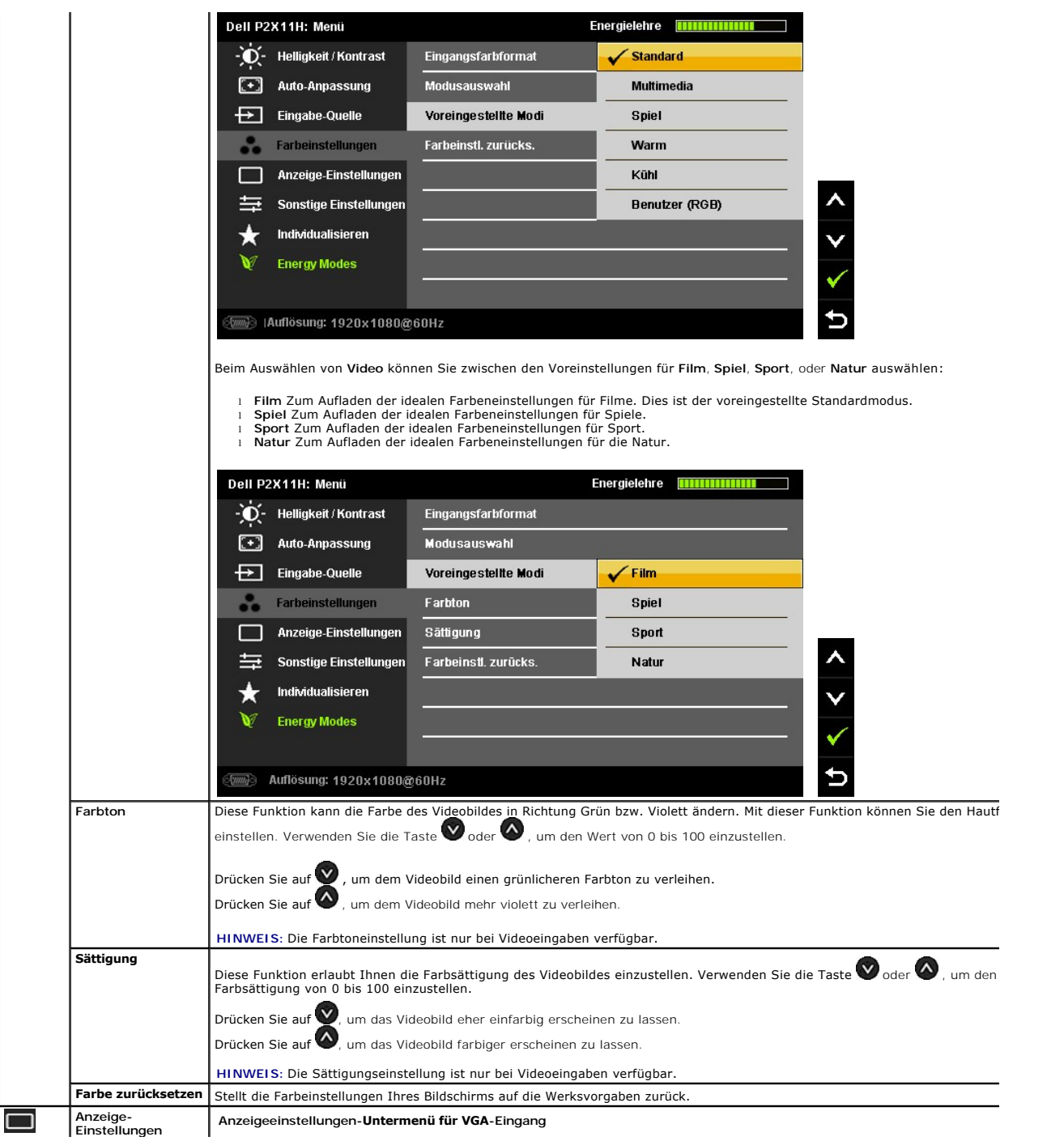

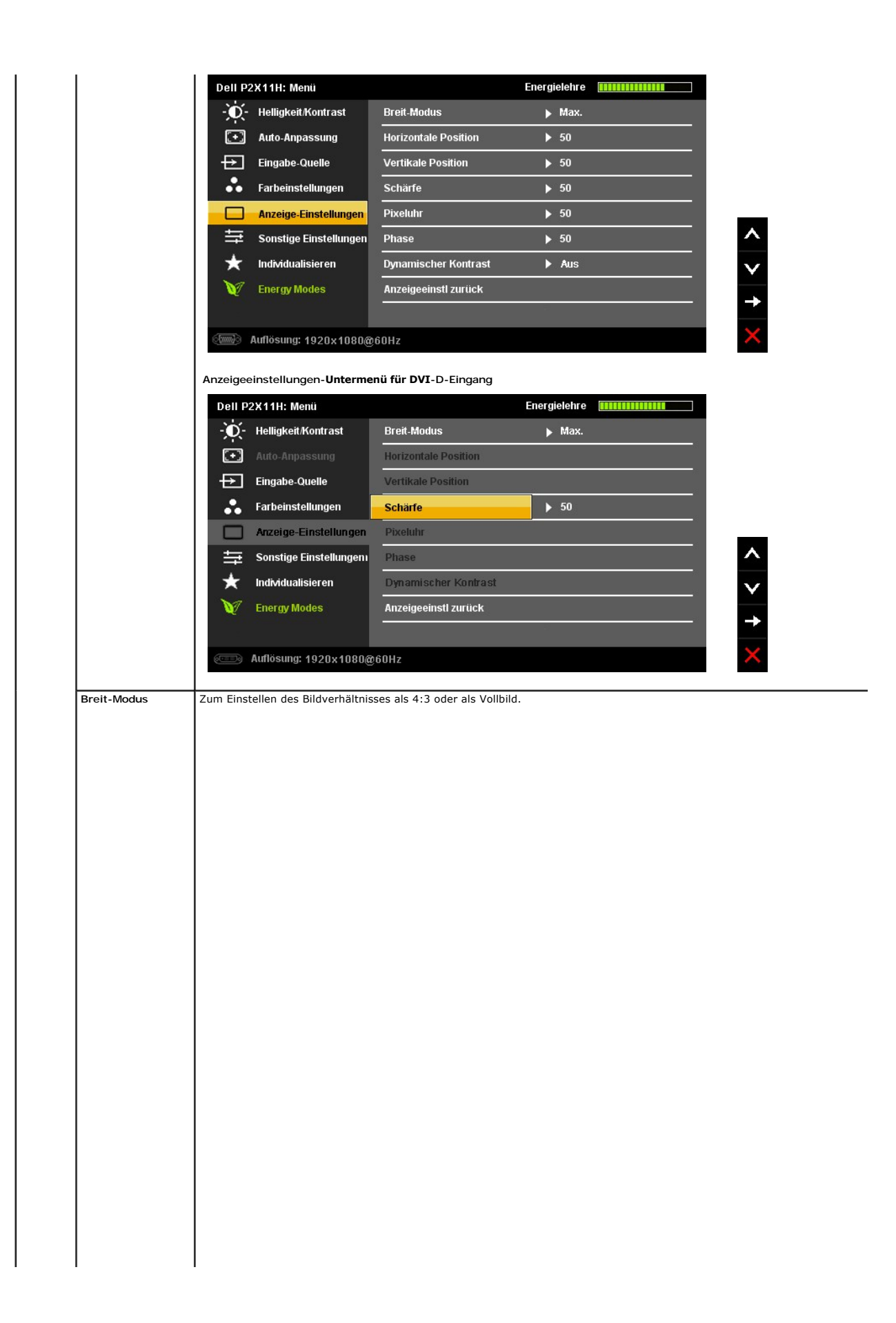

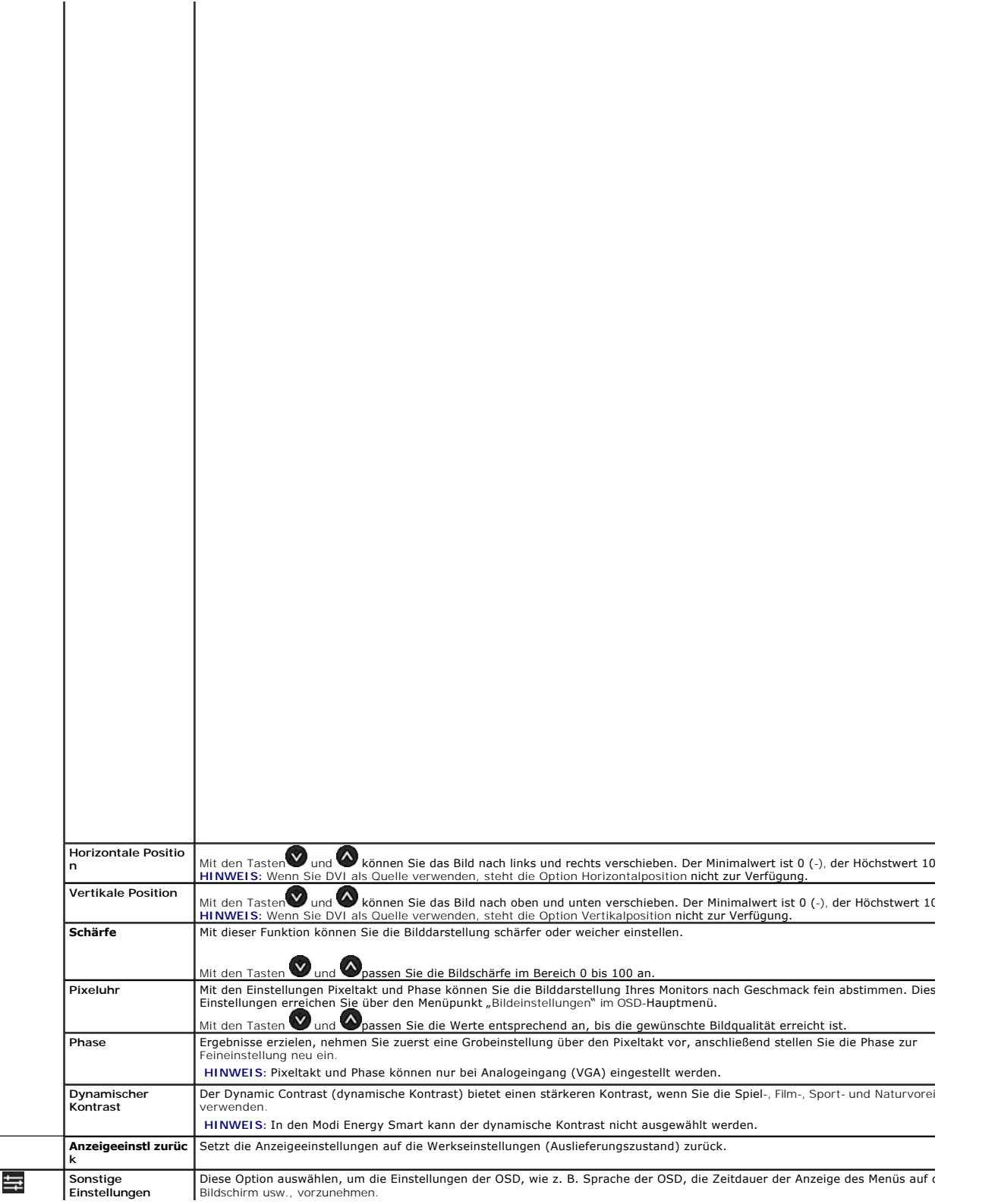

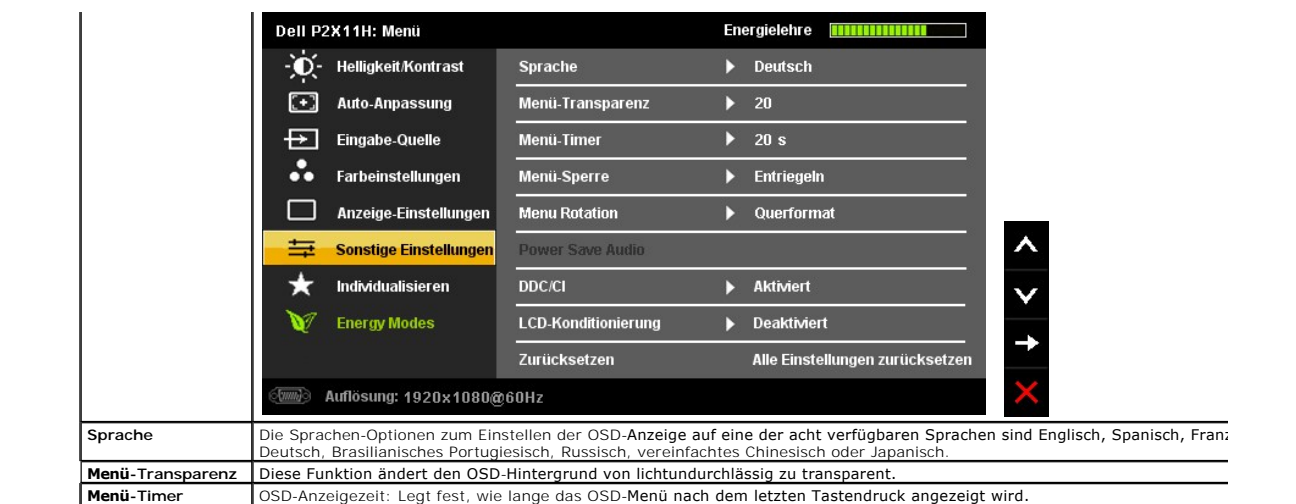

#### <span id="page-28-0"></span>**Einstellen des Monitors**

**Dell™ P2211H/P2311H Flachbildschirmmonitor** 

#### **Anleitung zum Einstellen der Anzeigeauflösung auf 1920 x 1080 (max.)**

Stellen Sie nach den folgenden Schritten die Anzeigeauflösung auf 1920 x 1080 Pixel, um die optimale Anzeigeleistung unter einem Microsoft® Windows® Betriebssystem zu erhalten:

Unter Windows XP:

- 1. Klicken Sie mit der rechten Maustaste auf den Desktop und dann auf **Eigenschaften**.
- 2. Wählen Sie den Registerreiter **Einstellungen**.
- 3. Klicken Sie mit der linken Maustaste auf den Schieberegler und verschieben ihn, um die Anzeigeauflösung auf **1920 X 1080** einzustellen.
- 4. Klicken Sie auf **OK**.

Unter Windows Vista® oder Windows® 7:

- 1. Rechtsklicken Sie auf den Desktop, klicken Sie dann auf **Anpassen**.
- 2. Klicken **Sie anschließend auf Anzeige**.
- 3. Klicken Sie mit der linken Maustaste auf den Schieberegler und verschieben ihn, um die Anzeigeauflösung auf **1920 X 1080** einzustellen.
- 4. Klicken Sie auf **OK**.

Wenn **1920 X 1080** nicht als Option angezeigt wird, müssen Sie Ihren Grafiktreiber unter Umständen aktualisieren. Bitte klicken Sie auf eine der<br>nachstehenden Bedingungen entsprechend Ihrem Computersystem und folgen dann d

**1: Wenn Sie einen Dell™ Desktop- oder Dell™ Notebook[-Computer mit einem Internetzugang haben.](file:///C:/data/Monitors/P2211H/ge/ug/internet.htm)**

**2: Wenn Sie einen Nicht-Dell™ Desktop[-, Notebook-Computer bzw. Grafikkarte haben.](file:///C:/data/Monitors/P2211H/ge/ug/non-dell.htm)**

# <span id="page-29-0"></span>**Dell™ P2211H/P2311H Flachbildschirmmonitor**

[Benutzerhandbuch](file:///C:/data/Monitors/P2211H/ge/ug/index.htm) 

#### [Anzeigeauflösung auf 1920 x 1080 \(maximum\) einstellen](file:///C:/data/Monitors/P2211H/ge/ug/optimal.htm)

#### **Änderungen der Informationen in diesem Dokument sind vorbehalten. © 2010 Dell Inc. Alle Rechte vorbehalten.**

Die Reproduktion dieser Materialien in beliebiger Weise ohne schriftliche Genehmigung seitens Dell Inc. ist streng verboten.

In diesem Dokument genutzte Marken: *Dell* und das *Dell-*Logo sind Warenzeichen von Dell Inc; *Microsoft* und Windows sind Marken on the end to the end to the end to the end to the end to the end to the end to the end to

Andere in diesem Dokument erwähnte Warenzeichen und Handelsmarken beziehen sich auf die Eigentümer dieser Warenzeichen und Handelsmarken oder auf deren Produkte.<br>Dell Inc. erhebt keinerlei Eigentumsansprüche auf andere als

**Modell P2211Ht/P2311Hb.** 

**April 2010 Rev. A00** 

#### <span id="page-30-0"></span>[Zurück zur Inhaltsseite](file:///C:/data/Monitors/P2211H/ge/ug/index.htm)

## **Monitor einrichten**

**Bedienungsanleitung für Flachbildschirm Dell™ U2211H / U2311H**

- **O** [Ständer anbringen](#page-30-1)
- **[Monitor anschließen](#page-30-2)**
- [Kabel verlegen](#page-31-0)
- [Soundbar anbringen \(optional\)](#page-32-0)
- **O** [Ständer abnehmen](#page-32-1)
- [Wall Mounting \(Optional\)](#page-32-2)

#### <span id="page-30-1"></span>**Ständer anbringen**

**HINWEIS:** Bei der Auslieferung ab Werk ist der Ständer noch nicht angebracht.

**HINWEIS:** Dies ist für einen Monitor mit einem Stand anwendbar. Wenn andere stehen gekauft wird, entnehmen Sie bitte dem jeweiligen Stand Setup-Anleitung für Einrichtung Anweisungen.

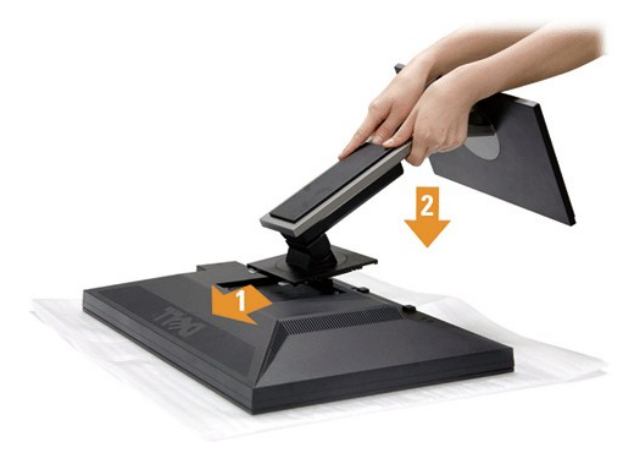

So bringen Sie den Ständer an:

- 
- 1. Nehmen Sie die Abdeckung ab, platzieren Sie den Monitor darauf.<br>2. Passen Sie die Vertiefung an der Rückseite des Monitors in die beiden Nasen am Oberteil des Ständers ein.<br>3. Drücken Sie den Ständer an, bis er einr
- 

# <span id="page-30-2"></span>**Monitor anschließen**

**ACHTUNG:** Bevor Sie die in diesem Abschnitt beschriebenen Schritte ausführen, lesen und befolgen Sie bitte die [Sicherheitshinweise](file:///C:/data/Monitors/P2211H/ge/ug/appendx.htm#Safety%20Information).

Zum Anschluss Ihres Monitors an den Computer führen Sie bitte die folgenden Schritte/Anweisungen aus:

- 
- 1. Schalten Sie den Computer aus und schließen Sie das Netzkabel ab.<br>2. Schließen Sie entweder das weiße (DVI-D, digital) oder das blaue (VGA, analog) Signalkabel an den entsprechenden Videoausgang an der Rückseite des<br>C

**Anschließen des Weißen DVI-Kabels**

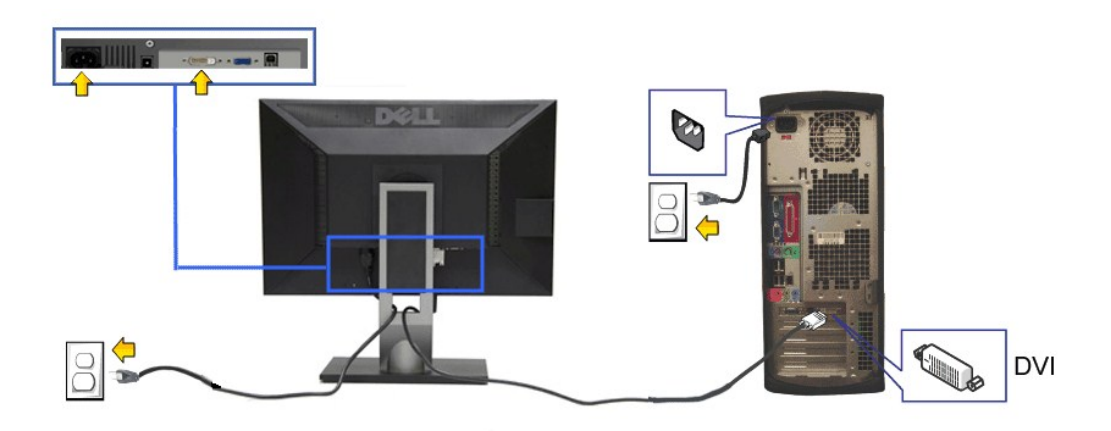

**Anschließen des Blauen VGA-Kabels**

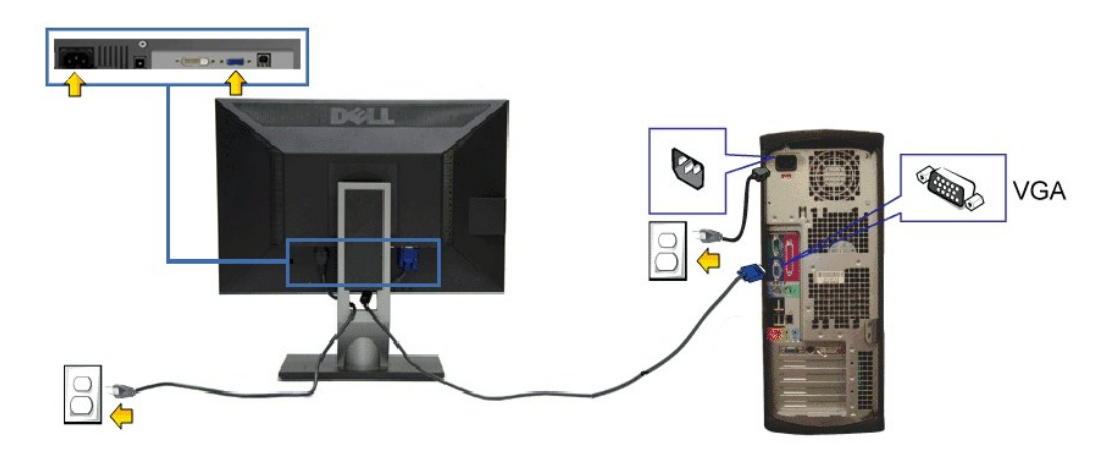

**VORSICHT:** Die Abbildungen in dieser Anleitung dienen lediglich der Veranschaulichung. Das tatsächliche Aussehen kann etwas abweichen.

#### **USB-Kabel anschließen**

Nachdem Sie DVI/VGA/DP-Kabel angeschlossen haben, führen Sie zum Abschluss der Monitoreinrichtung bitte die nachstehenden Schritte zum Anschluss des<br>USB-Kabels an den Computer aus:

- 1. Schließen Sie das USB[-Upstream-Kabel \(mitgeliefert\) an den Upstream-Port des Monitors und an einen passenden USB-Port Ihres Computers an \(siehe](file:///C:/data/Monitors/P2211H/ge/ug/about.htm#Bottom%20View)
- Ansicht von unten).<br>2. USB-Peripheriegeräte schließen Sie an die USB-Downstream-Ports (an der Seite oder der Unterseite) des Monitors an. (Details finden Sie unter
- 
- 
- <u>Seitenansicht</u> oder <u>[Ansicht von unten](file:///C:/data/Monitors/P2211H/ge/ug/about.htm#Bottom%20View).)</u><br>3. Schließen Sie die Netzkabel des Computers und Monitors an eine Steckdose in der Nähe an.<br>4. Schalten Sie Monitor und Computer ein.<br>Falls Ihr Monitor ein Bild anzeigt, ist die I
- 

#### <span id="page-31-0"></span>**Kabel verlegen**

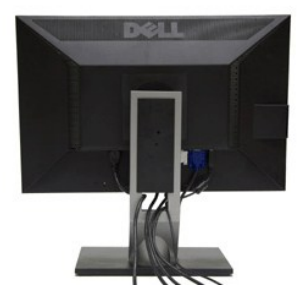

Nachdem Sie sämtliche erforderlichen Kabelverbindungen an Monitor und Computer hergestellt haben (siehe <u>Monitor anschließen</u>), führen Sie die Kabel wie<br>oben gezeigt ordentlich durch den Kabelschacht.

#### <span id="page-32-0"></span>**Dell Soundbar installieren (Optionl)**

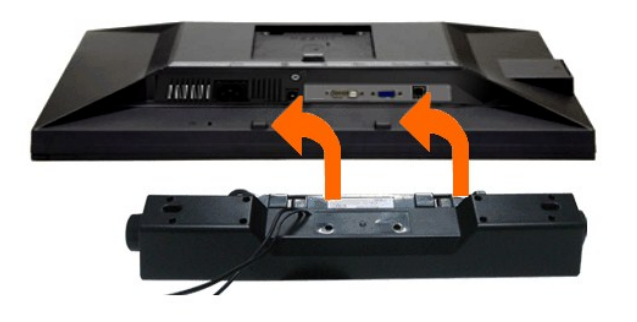

**[VORSICHT](file:///C:/data/Monitors/P2211H/ge/ug/operate.htm):** Benutzen Sie ausschließlich die Dell Soundbar, kein anderes Gerät.

**HINWEIS:** Der Soundbar-Stromanschluss mit +12 V-Gleichspannungsausgang ist ausschließlich zum Anschluss der optionalen Dell Soundbar vorgesehen.

- 1. Hängen Sie die beiden Schlitze an der Rückseite der Soundbar in die beiden Nasen im unteren Teil der Rückseite des Monitors ein.
- 2. Schieben Sie die Soundbar bis zum Einrasten nach links.
- 3. Schließen Sie die Soundbar an den Audiostromversorgungsanschluss (Audio Power DC-out, siehe [Ansicht von unten](file:///C:/data/Monitors/P2211H/ge/ug/about.htm#Bottom%20View)) an.
- 4. Verbinden Sie den grünen Mini-Stereostecker der Soundbar mit dem Audioausgang des Computers.

#### <span id="page-32-1"></span>**Ständer abnehmen**

**HINWEIS:** Damit der LCD-**Bildschirm beim Abnehmen des Ständers nicht verkratzt wird, acht**en Sie darauf, dass der Monitor auf einem sauberen<br>Untergrund zu liegen kommen.

**HINWEIS:** Dies ist für einen Monitor mit einem Stand anwendbar. Wenn andere stehen gekauft wird, entnehmen Sie bitte dem jeweiligen Stand Setup-Anleitung für Einrichtung Anweisungen.

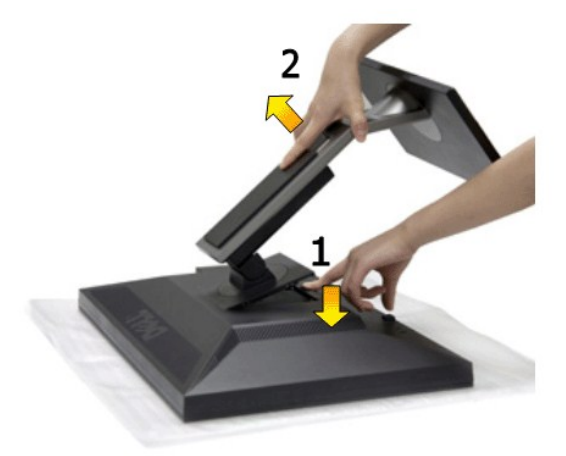

So nehmen Sie den Ständer ab:

- 1. Stellen Sie den Monitor auf eine ebene Unterlage.<br>2. Halten Sie die Ständerfreigabetaste gedrückt.
- 2. Halten Sie die Ständerfreigabetaste gedrückt. 3. Heben Sie den Ständer vom Monitor ab.
- 

# <span id="page-32-2"></span>**Wall Mounting (Optional)**

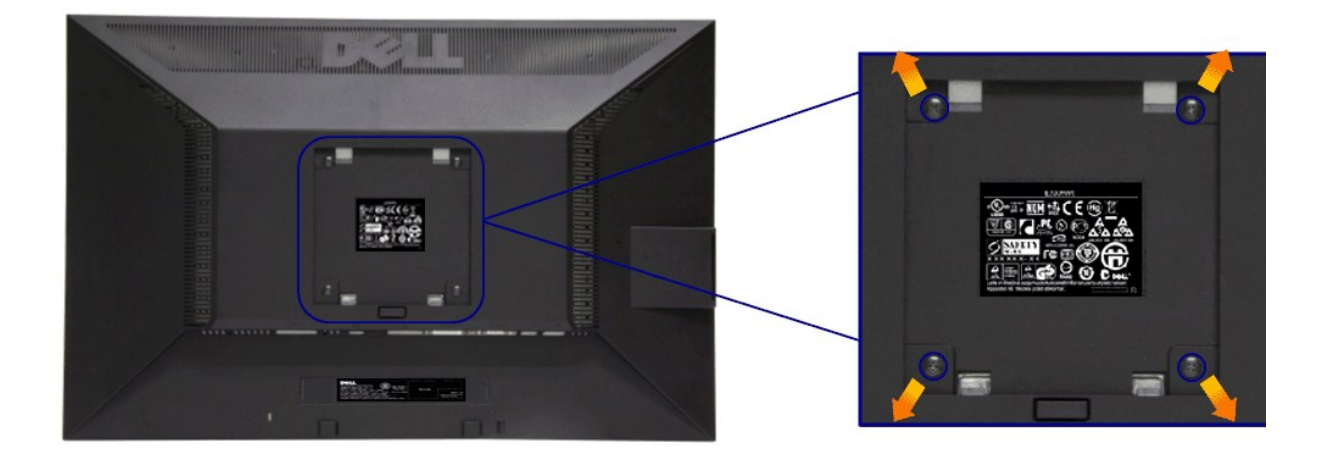

#### (Abmessung der Schraube: M4 x 10 mm)

Siehe die mit der Montageausrüstung für die mit VESA-kompatible Basis mitgelieferte Anleitung.

- 
- 
- 
- 1. Die Unterlage des Monitors auf ein weiches Tuch oder Kissen auf einem stabilen und ebenen Arbeitstisch aufstellen.<br>2. Das Gestell entfernen.<br>3. Die vier Schrauben, mit denen die Plastikabdeckung befestigt wird, mit eine

HINWEIS: Nur mit einem UL-gelisteten Befestigungsbügel mit einer Mindesttraglast von 3,10 kg zu verwenden.

<span id="page-34-0"></span>[Zurück zur Inhaltsseite](file:///C:/data/Monitors/P2211H/ge/ug/index.htm)

#### **Störungsbehebung**

**Bedienungsanleitung für Flachbildschirm Dell™ P2211H/P2311H** 

- [Fehlerbehebung des Monitors](#page-34-1)
- **O** [Selbstdiagnose](#page-34-2)
- **[Allgemeine Probleme](#page-35-0)**
- [Produktspezifische Probleme](#page-36-1)
- **O** [USB-Probleme](#page-36-2)
- O Dell Soundbar-Problem
- 

**ACHTUNG:** Bevor Sie mit den in diesem Abschnitt beschriebenen Schritten beginnen, lesen und befolgen Sie bitte die [Sicherheitshinweise](file:///C:/data/Monitors/P2211H/ge/ug/appendx.htm#Safety%20Information)

#### <span id="page-34-1"></span>**Fehlerbehebung des Monitors**

#### **Selbsttestfunktion (STFC: Self-Test Feature Check)**

Ihr Monitor verfügt über eine Selbsttestfunktion, mit der Sie überprüfen können, ob der Monitor ordnungsgemäß funktioniert. Wenn Ihr Monitor und Computer<br>ordnungsgemäß miteinander verbunden sind, der Monitorbildschirm jedo

- 
- 1. Schalten Sie sowohl den Computer als auch den Monitor aus.<br>2. Schließen Sie das Videokabel von der Rückseite des Computers ab. Um einen ordnungsgemäßen Selbsttest zu gewährleisten, entfernen Sie bitte sowohl digitale (weißer Stecker) als auch Analoge (blauer Stecker) Kabel von der Rückseite des Computers.
- 3. Schalten Sie den Monitor ein.

Erkennt der Monitor kein Videosignal und funktioniert er fehlerfrei, erscheint das schwebende Dialogfeld auf dem Bildschirm (über einen schwarzen<br>Hintergrund). Im Selbsttestmodus leuchtet die Betriebsanzeige durchgehend bl

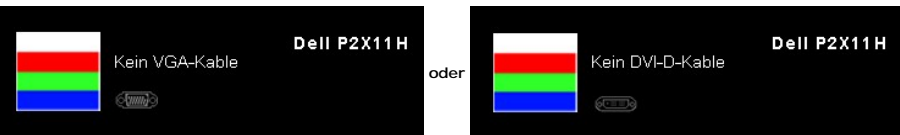

- 
- 4. Diese Anzeige erscheint auch im Normalbetrieb, wenn das Videokabel getrennt oder beschädigt wird.<br>5. Schalten Sie den Monitor aus und schließen Sie das Videokabel neu an; schalten Sie anschließend sowohl den Computer ein.

Falls Ihr Monitorbildschirm nach dem obigen Vorgang immer noch leer bleibt, überprüfen Sie bitte Ihre Videokarte und den Computer; Ihr Monitor funktioniert einwandfrei.

#### <span id="page-34-2"></span>**Selbstdiagnose**

Ihr Monitor ist mit einem integrierten Selbstdiagnose-Werkzeug ausgestattet, das Ihnen bei der Diagnose von Problemen mit dem Monitor oder mit Computer und Grafikkarte helfen kann.

**HINWEIS:**Die Selbstdiagnose kann nur ausgeführt werden, wenn kein Videokabel angeschlossen ist und sich der Monitor im *Selbsttestmodus* befindet.

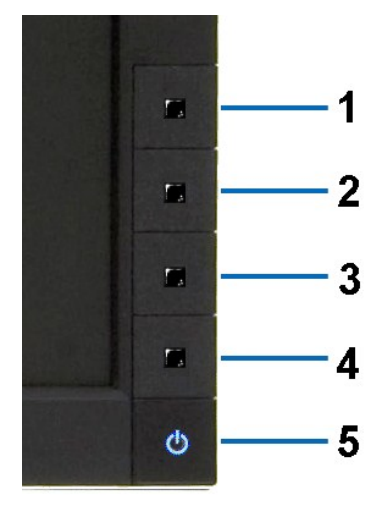

So starten Sie die Selbstdiagnose:

- 
- 
- 1. Uberzeugen Sie sich davon, dass der Bildschirm sauber ist (kein Staub auf dem Bildschirm).<br>2. Trennen Sie das/die Videokabel von der Rückseite des Computers. Der Monitor wechselt nun in den Selbsttestmodus.<br>3. Halten Si
- 
- 
- 
- Nach der Anzeige des weißen Bildschirms ist der Test abgeschlossen. Zum Verlassen drücken Sie die Taste **Taste 4** noch einmal.

Falls bei diesem Selbsttest keine Auffälligkeiten auftreten sollten, funktioniert der Monitor ordnungsgemäß . Überprüfen Sie Grafikkarte und Computer.

#### <span id="page-35-0"></span>**Allgemeine Probleme**

In der folgenden Tabelle finden Sie grundlegende Informationen zu allgemeinen Monitorproblemen und zu möglichen Lösungen.

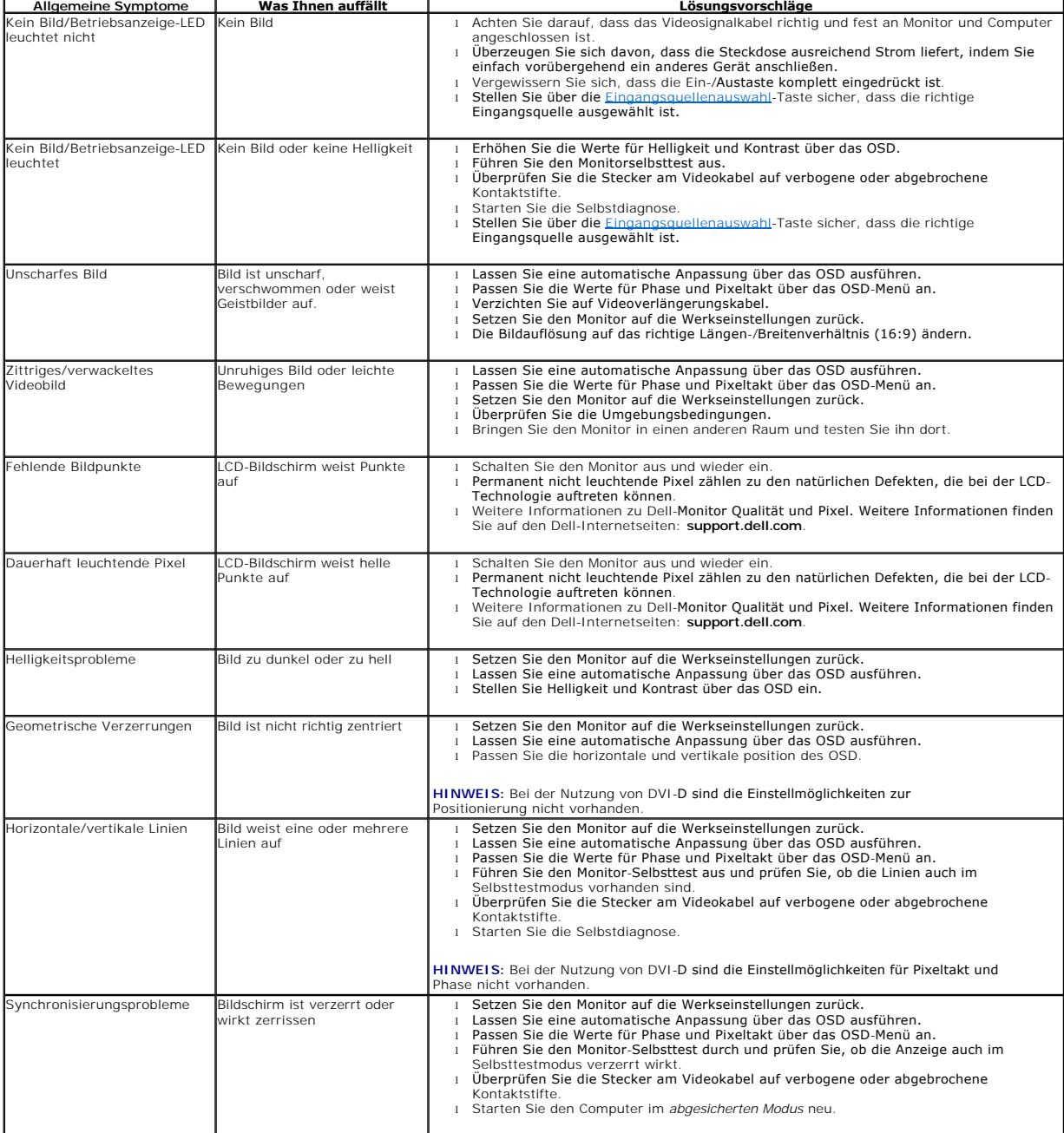

<span id="page-36-0"></span>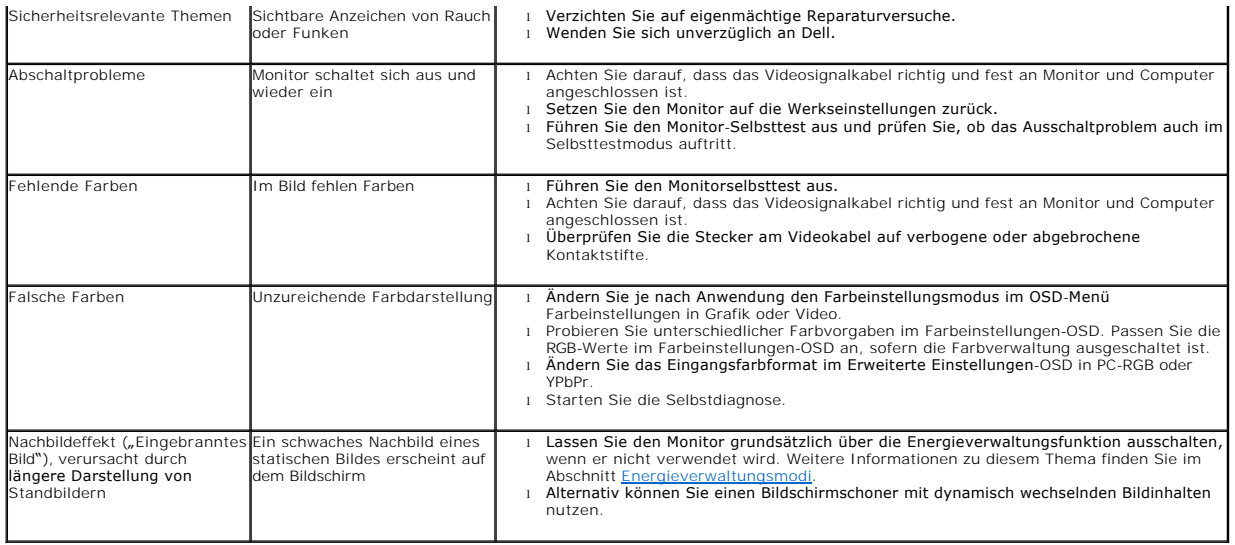

# <span id="page-36-1"></span>**Produktspezifische Probleme**

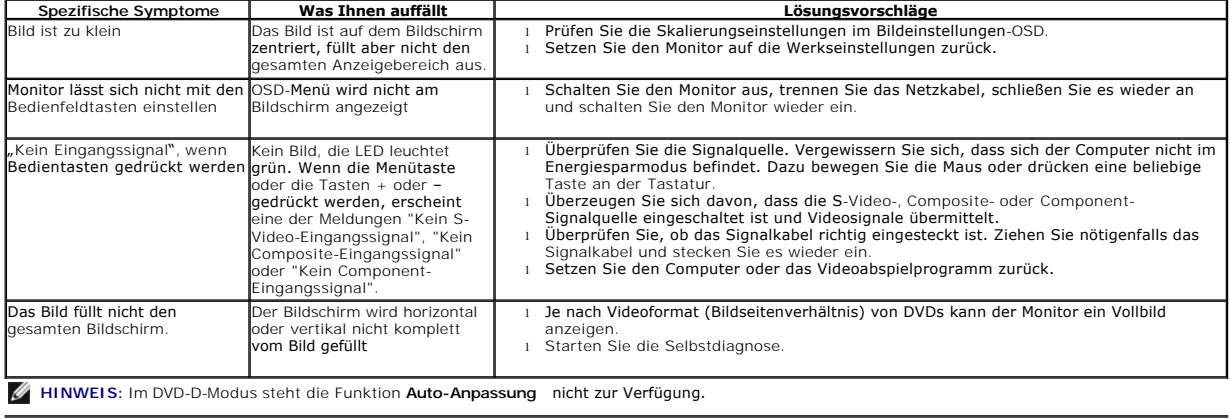

# <span id="page-36-2"></span>**USB-Probleme**

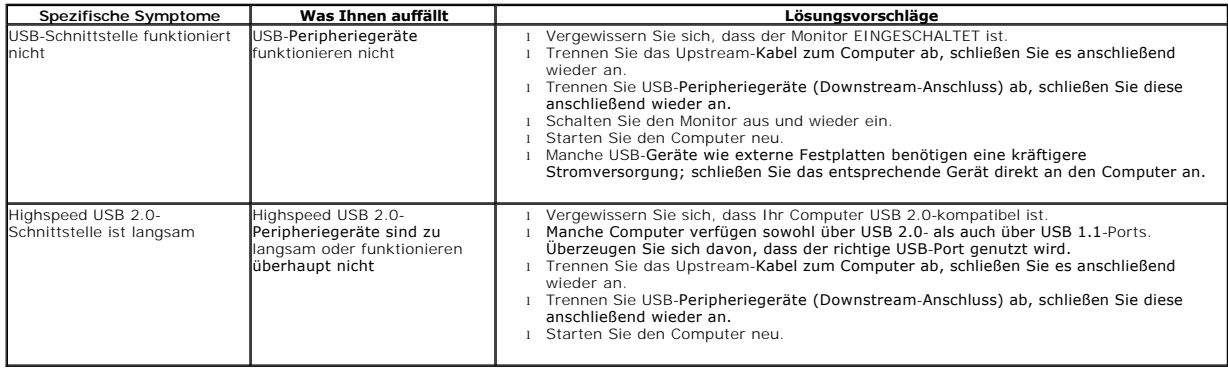

# <span id="page-36-3"></span>**Dell™ Soundbar-Probleme**

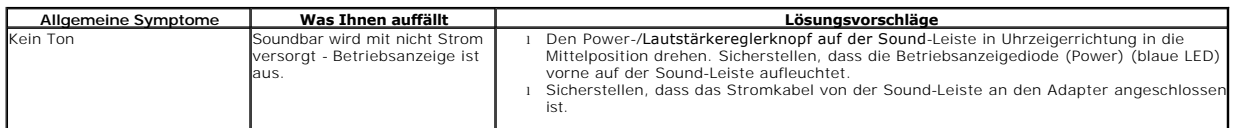

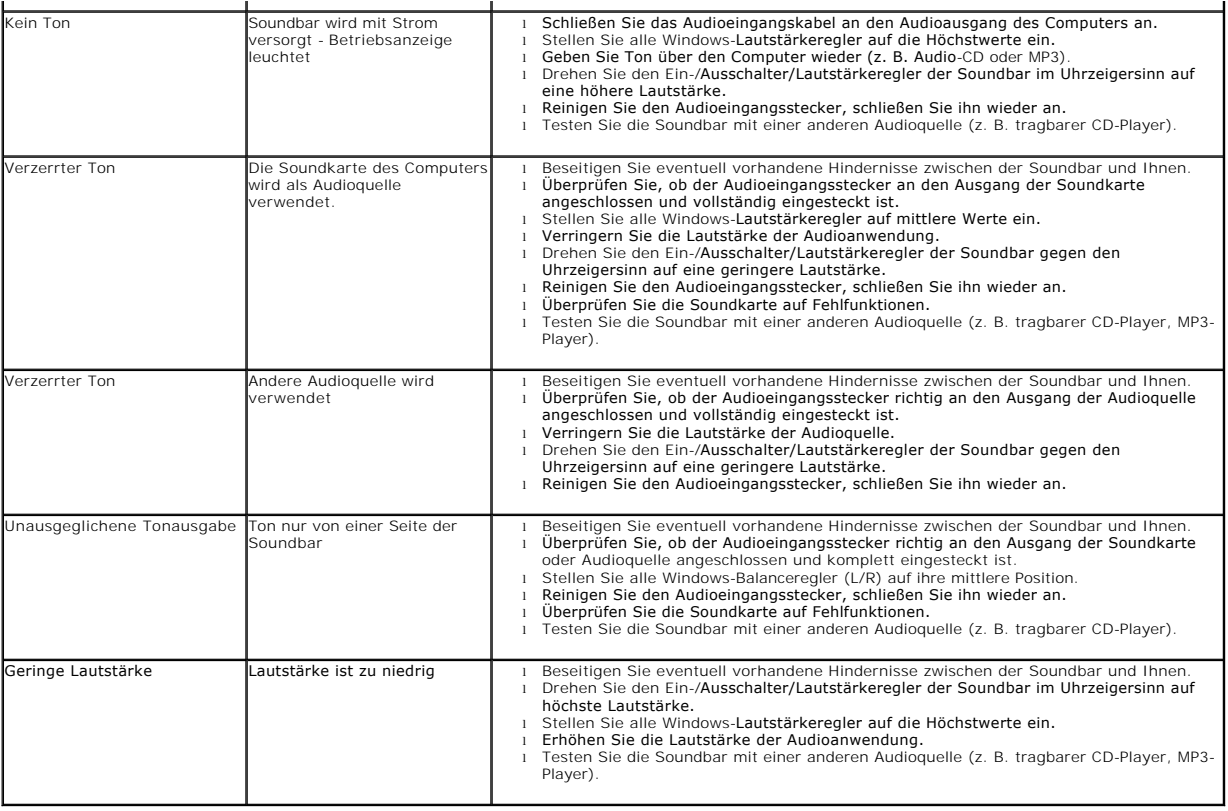